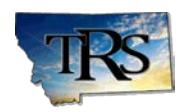

## **Are you experiencing problems using the Print button in TRS applications?**

In mid-June 2017, Microsoft distributed automatic Windows updates that caused problems with the builtin **Print** function in TRS applications, including the Employer Wage & Contribution Reporting System, the Employer Insurance Deduction System, and the online account system, My TRS. This problem only occurs if you use the **Microsoft Internet Explorer 11** browser to log into TRS. Those who use Microsoft Edge (the browser native to Windows 10) or other browsers should not have this problem.

## **There are three ways you can get around this issue.**

**Option 1.** If your computer already has the Firefox browser installed, we recommend you log into TRS using Firefox instead of Internet Explorer 11. If you do not have Firefox, you can download it from the Mozilla website [\(www.mozilla.org\)](http://www.mozilla.org/) – but please get permission from your administrator or I.T. staff first!

**Option 2.** If you need to use Internet Explorer 11, you can still print a screen using the **Print Preview** function. Here are step-by-step instructions illustrated in Windows 7, using the Term Pay Calculator screen as an example.

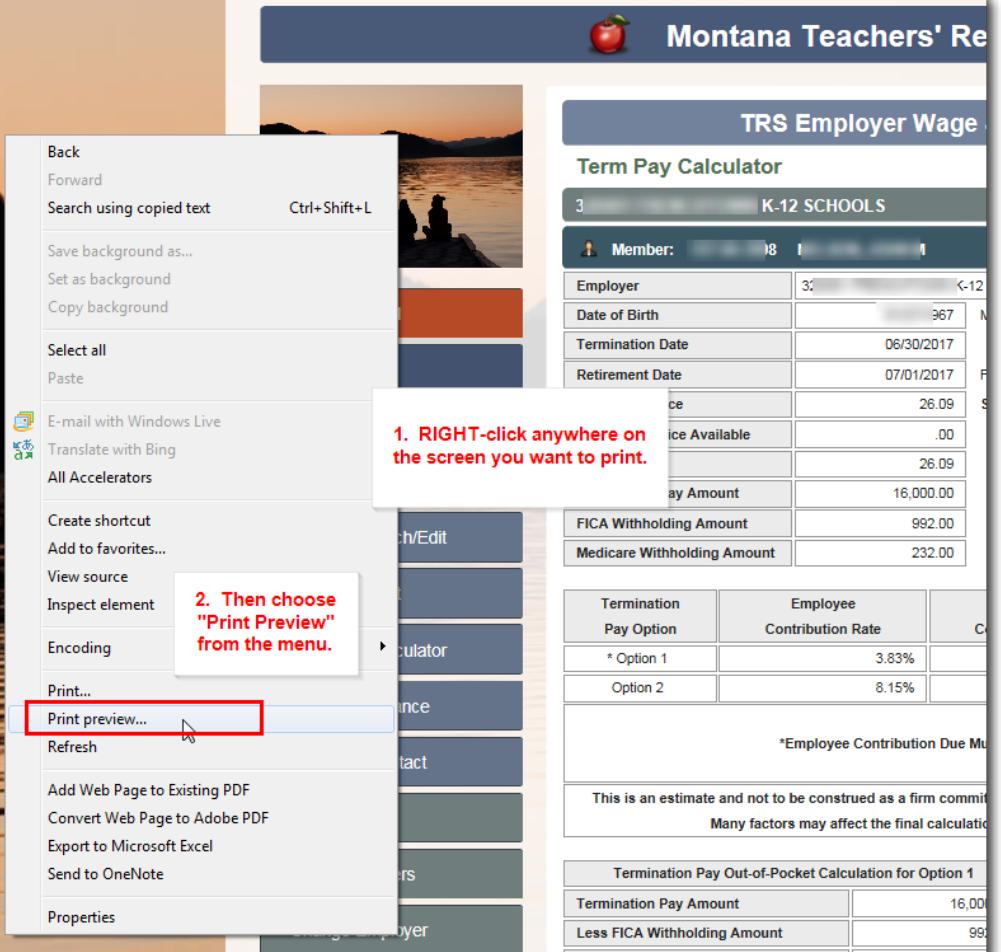

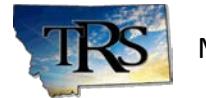

*using Print Preview – continued*

*Note:* If you are using a later version of Windows, you might not see a "Print Preview" option as illustrated in these images. In that case, select Print; this should display a preview pane that allows you to adjust margins and size in a similar manner before you print the page.

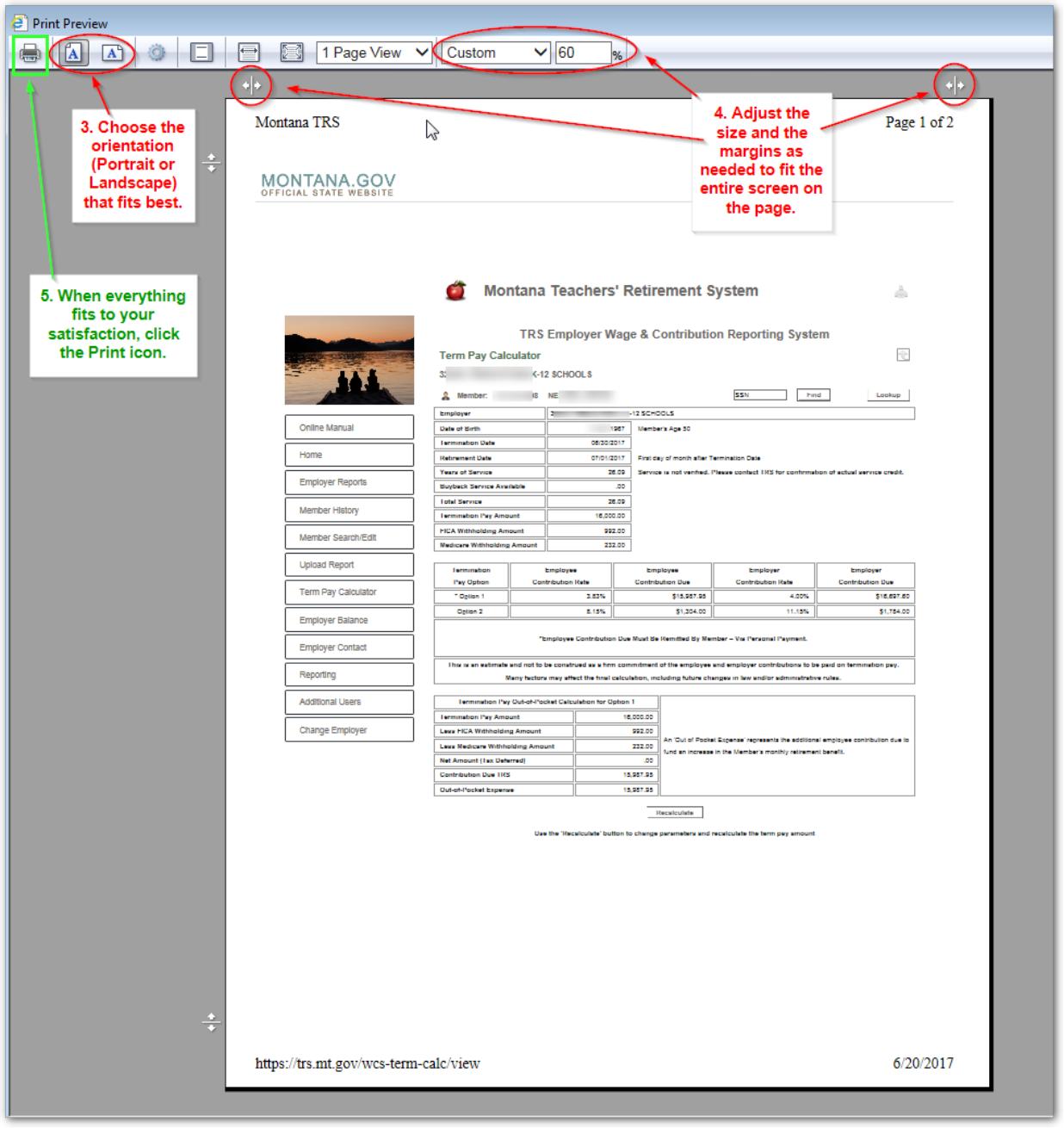

The downside of this method is that it prints the entire web page, including the menu and other graphics. If you would like to print *just* the part of the screen that shows details, try Option 3 below!

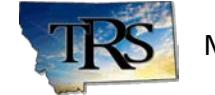

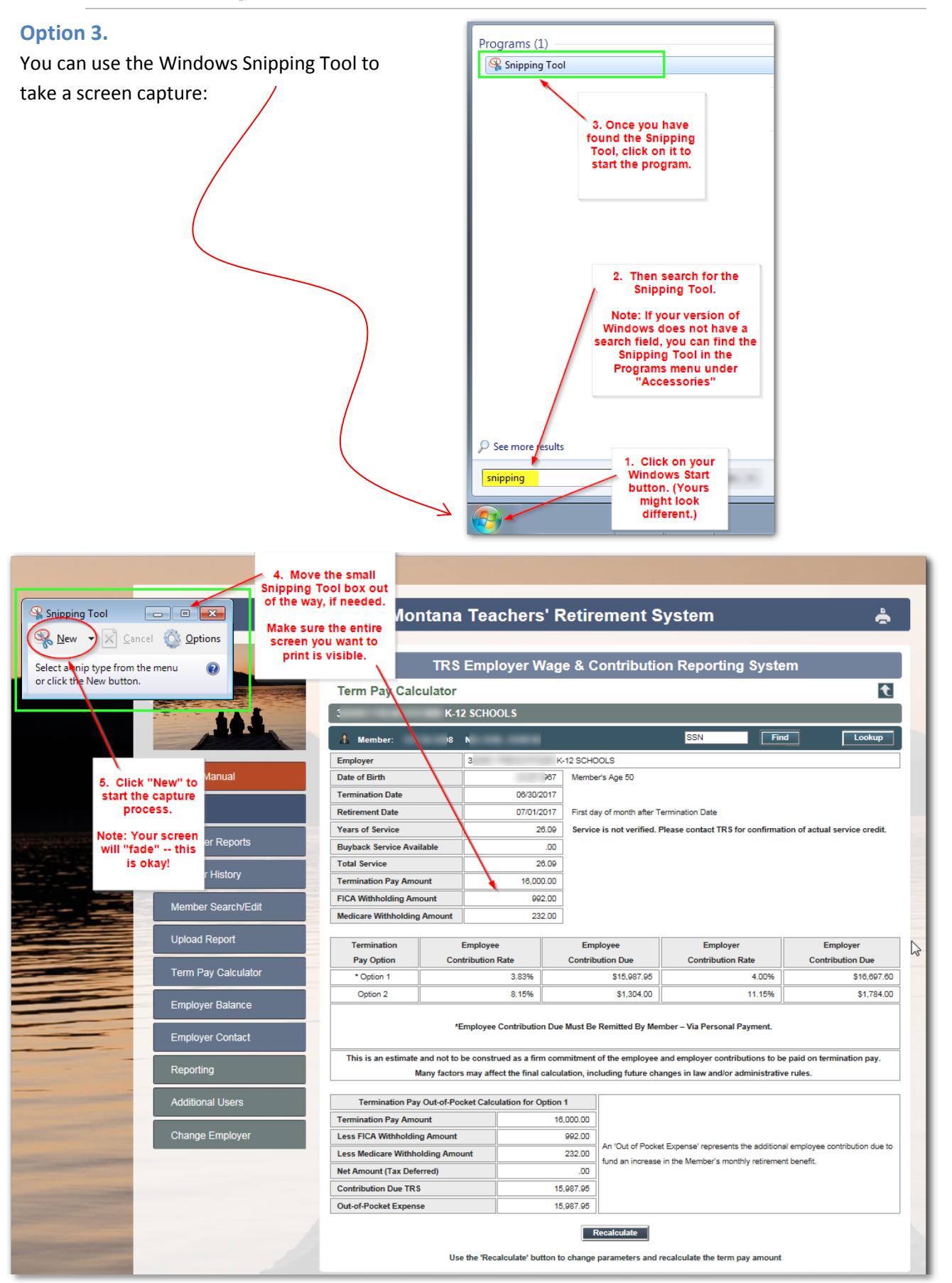

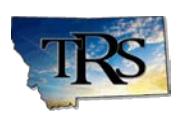

Montana Teachers' Retirement System

*using the Windows Snipping Tool – continued*

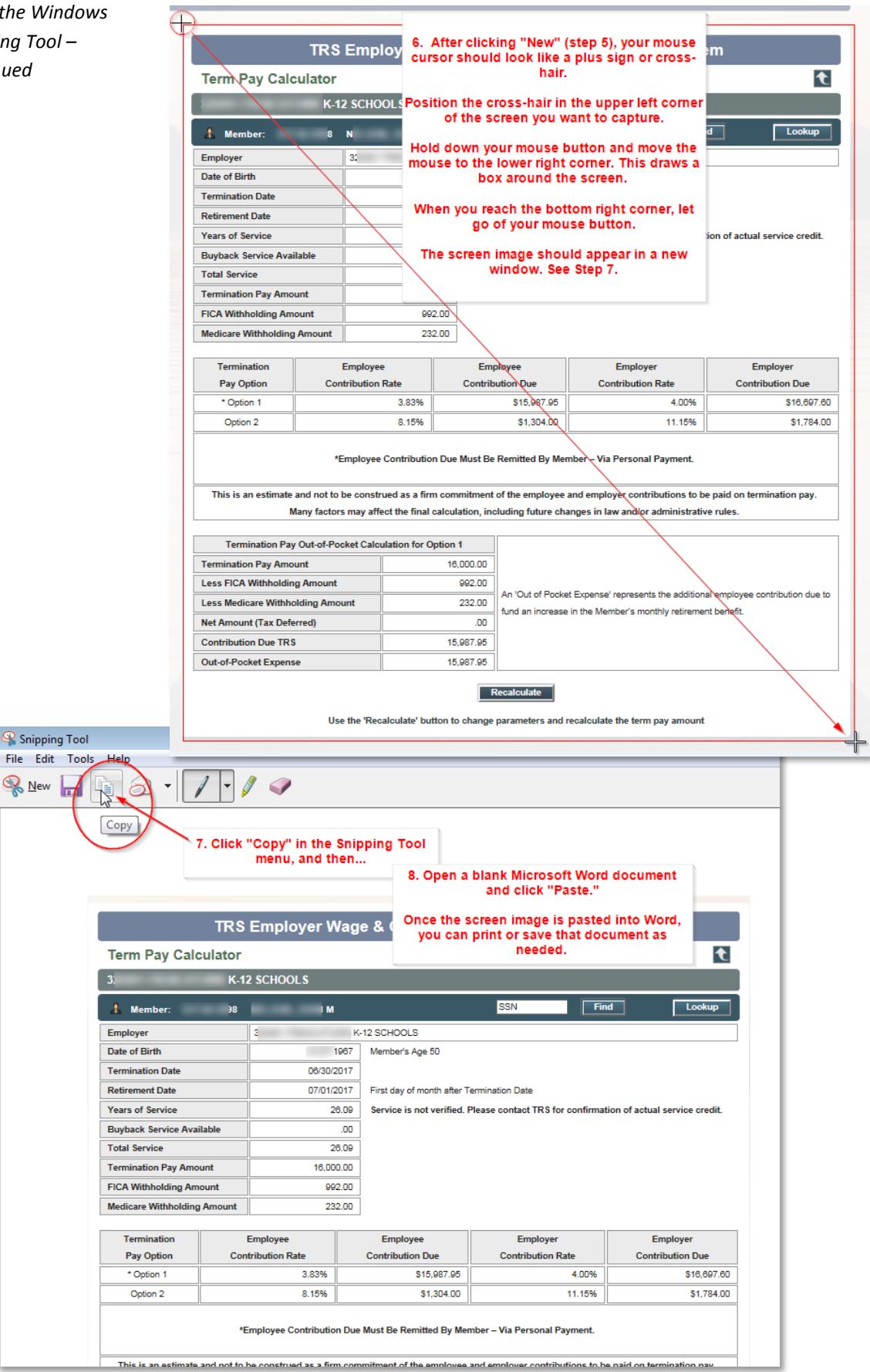